# **Rap Instrumental Composition Assignment**

**Task**: Create a 28 bar rhythm composition for your rap song.

**Ternary Form**: The first 4 bars will be the same as the last 8 bars and the middle 16 bars will be different.

You will be creating this piece using *Hammerhead* and *Audacity* programs.

Follow the directions below to compose your music.

## **A - Create a drum beat with up to 6 different parts (one per channel);**

- 1. Open Hammerhead in the General Folder
- 2. Click on Channel 1.
- 3. Use the drop down menu to select an instrument sound.

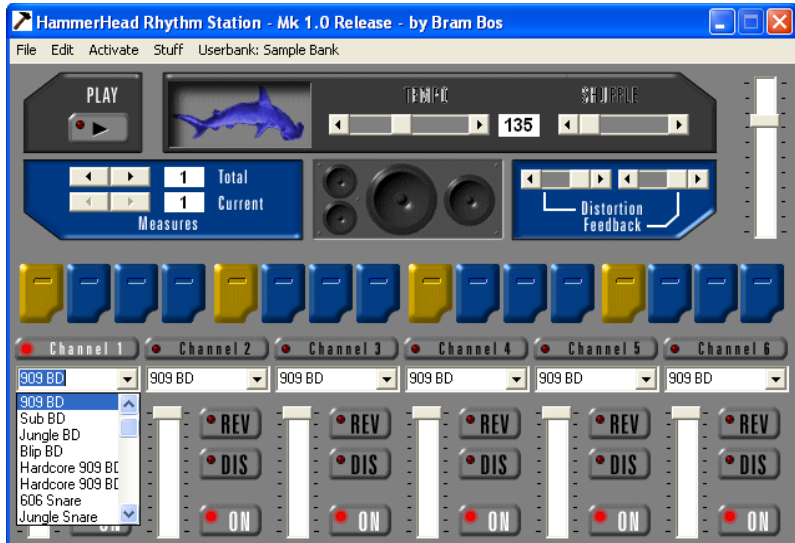

4. Click the buttons to show on which beats (and parts of beats) you wish to have the sound played. Hint: There are four parts to each beat showing. The yellow buttons are beats 1,2,3,4.

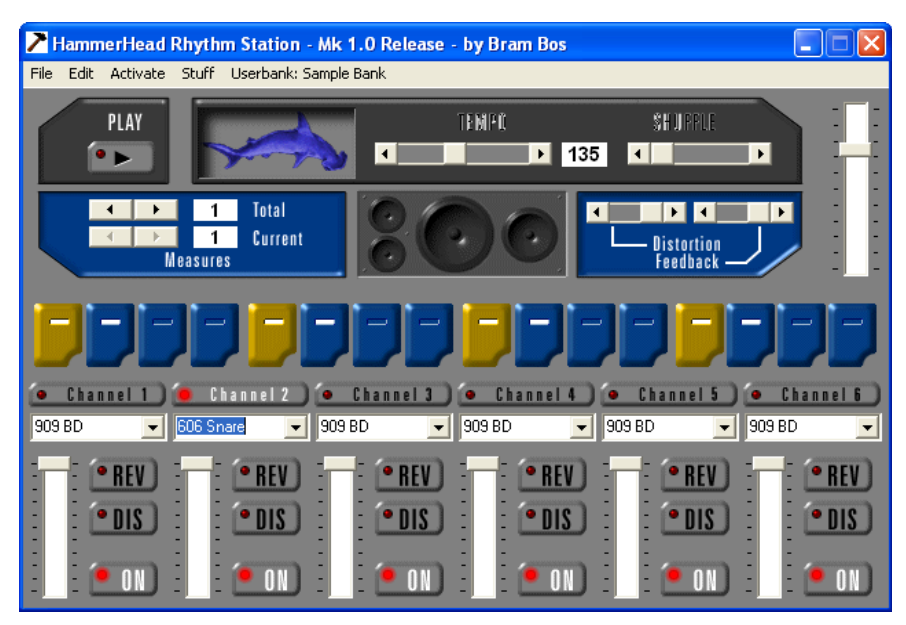

- 5. Click the play button to hear what you have so far. Adjust as you wish.
- 6. When you are happy with your Channel 1 beat, click on Channel 2.
- 7. Repeat steps 2-4.
- 8. Repeat for as many channels as you wish.
- 9. When finished your 'A' drum track, save it as **drum\_track\_A** in **My Documents** and exit the program.

## **B - Create a second drum beat.**

- 10. Open Hammerhead again.
- 11. Repeat steps 2-8 to compose a new drum beat.
- 12. When finished your 'B' drum track, save it as **drum\_track\_B** in **My Documents** and exit the program.

## **C - Convert these Hammerhead files into WAV files.**

- 1a. Open Hammerhead again .
- b. From the file menu open the file **drum\_track\_A** .
- 2. Under the file menu select **stream to disk**

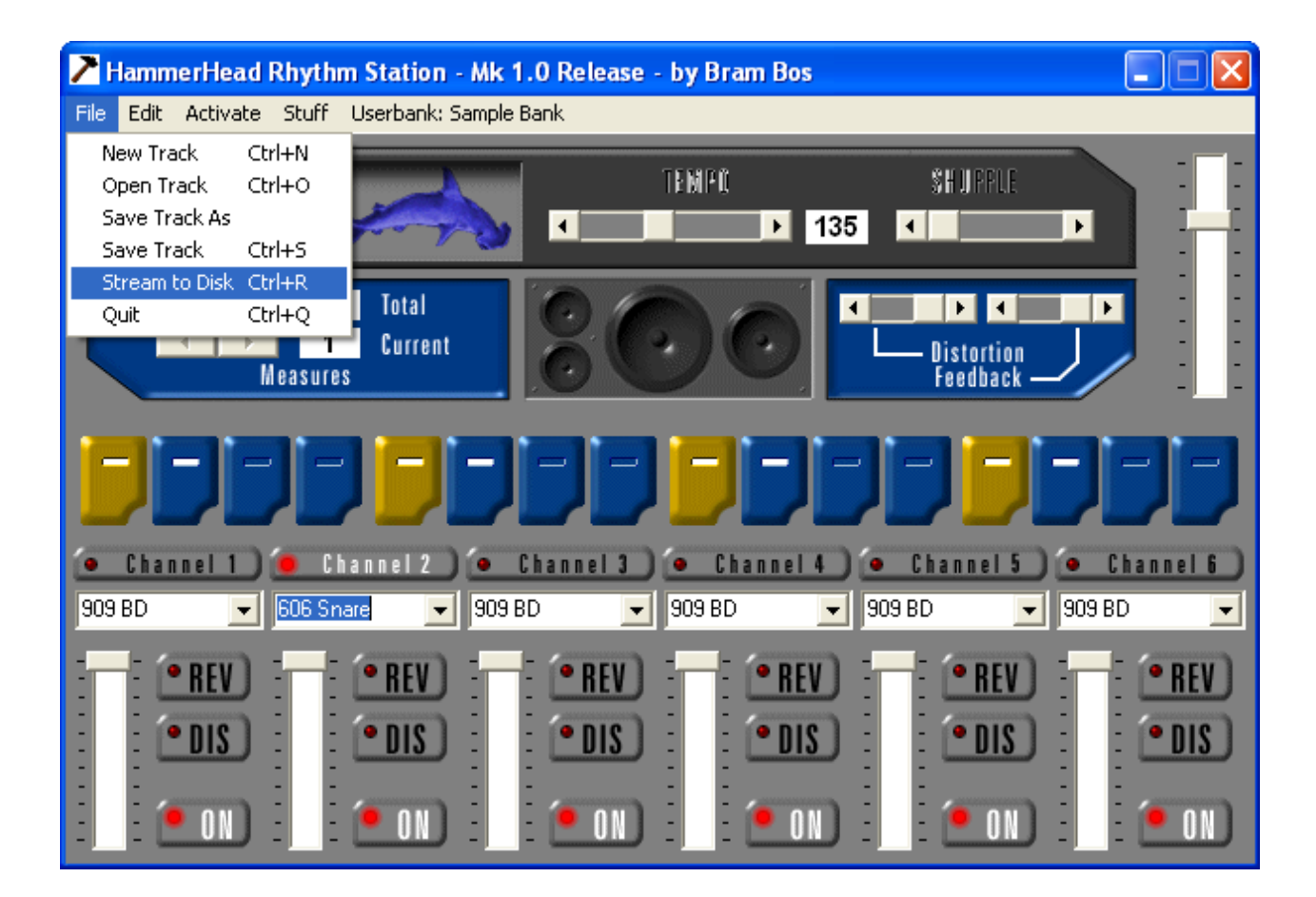

3. In the dialog box that appears, select **WAV file** and **All measures.**

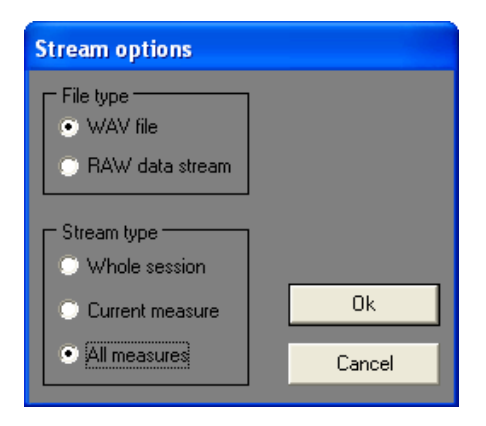

- 4. Click OK.
- 5. Save the file as **wav\_beat\_A** in **My Documents** and exit the program.
- 6. Repeat steps 1-5 for the file **drum\_track\_B** but save it as **wav\_beat\_B**

# **D - Import the WAV files into Audacity.**

- 1. Open Audacity from the General folder.
- 2. From the **project** menu select **Import Audio.**

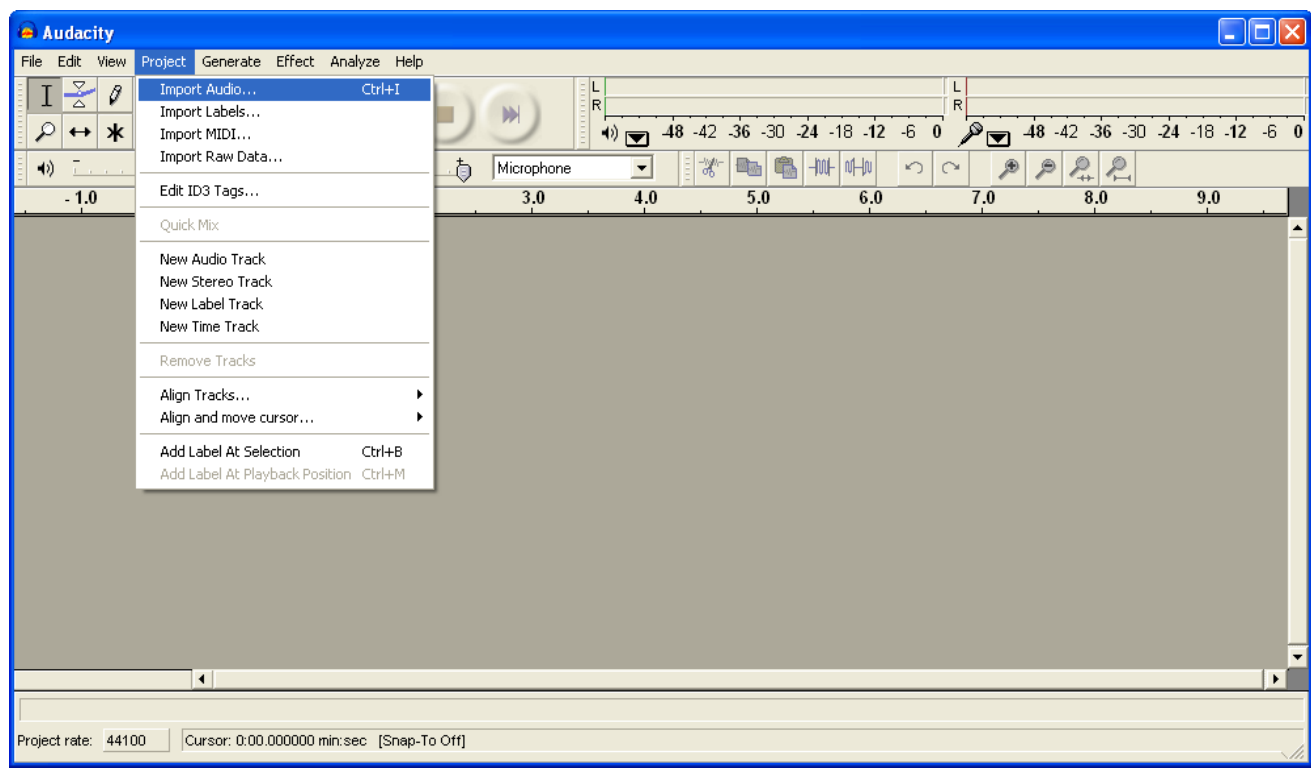

3. Find your **wav\_beat\_A.wav** file and click to open.

For the 'A' section of your composition you will need to make 4 bars of this track. You have 1 right now.

- 4. Highlight the blue sound waves with your cursor.
- 5. Under the edit menu select copy.
- 6. Place your cursor at the end of the sound wave pattern.

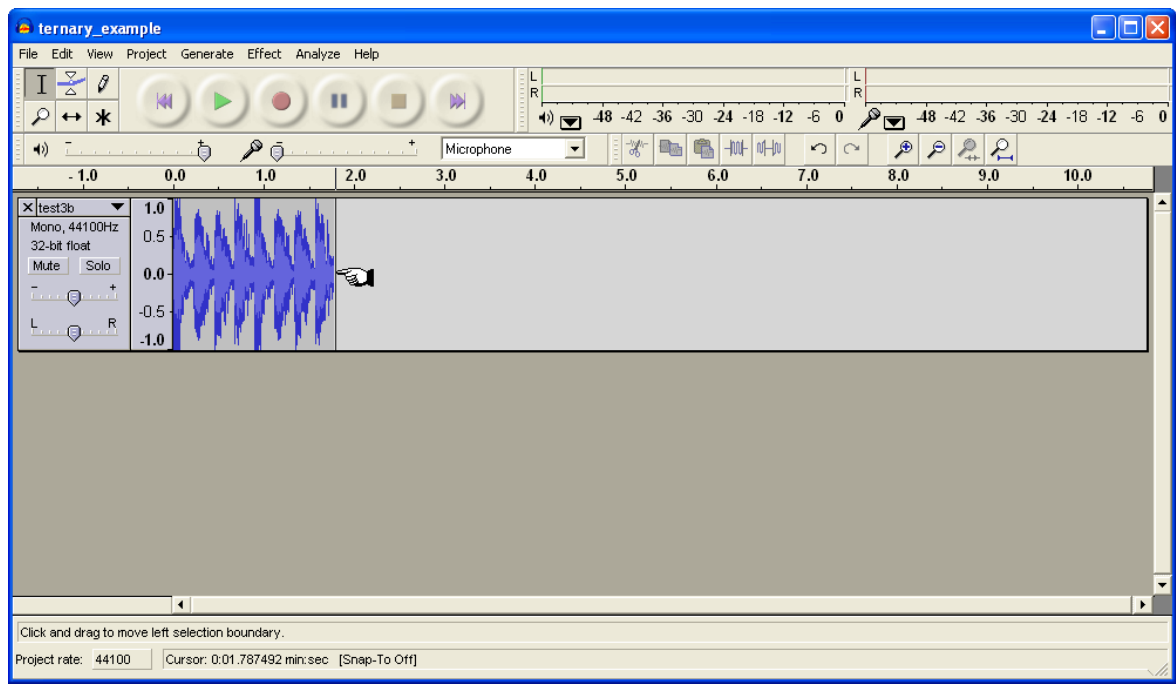

7. Select paste from the edit menu.

\*The track should appear to be doubled in length ie 2 bars long.

- 8. Repeat steps 6 and 7 to make a total of 4 bars of your 'A' drum beat.
- 9. From the **project** menu select **Import Audio.** Find your **wav\_beat\_B.wav** file and click to open.

\*\*It will appear as a separate track beneath your track A pattern.

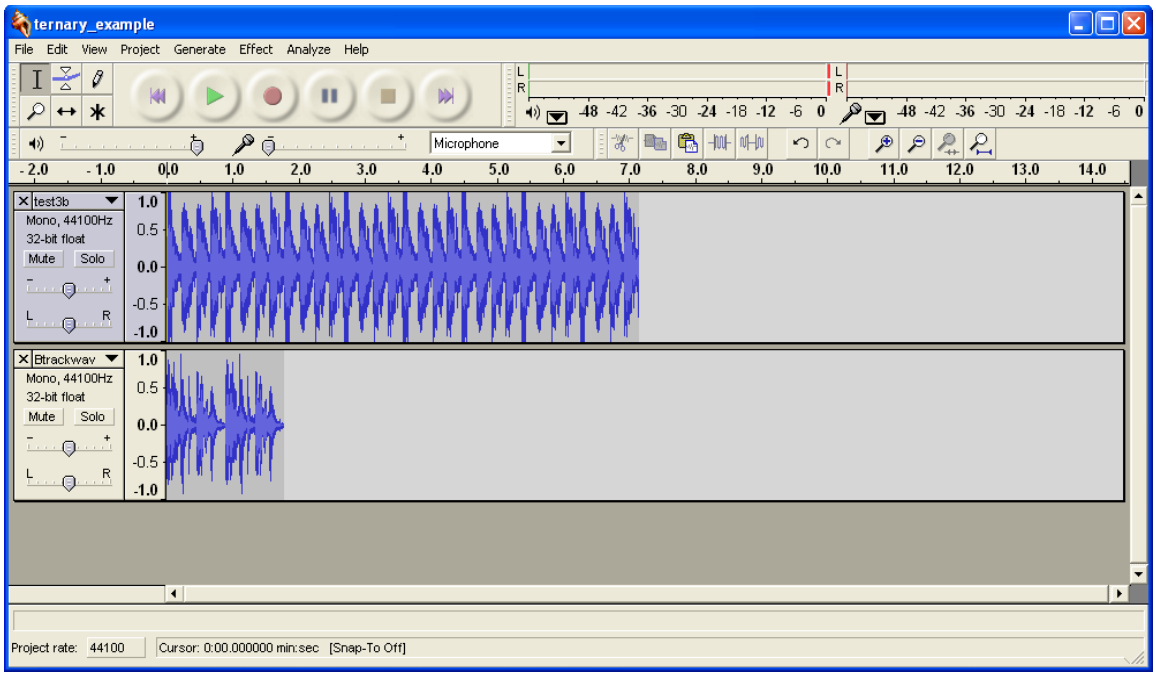

10. Now, repeat steps 6-8 for the 'B' pattern but paste the copies at the end of the  $1<sup>st</sup>$  track

**\*\* Be sure to paste the pattern at the end of the A pattern (first track).**

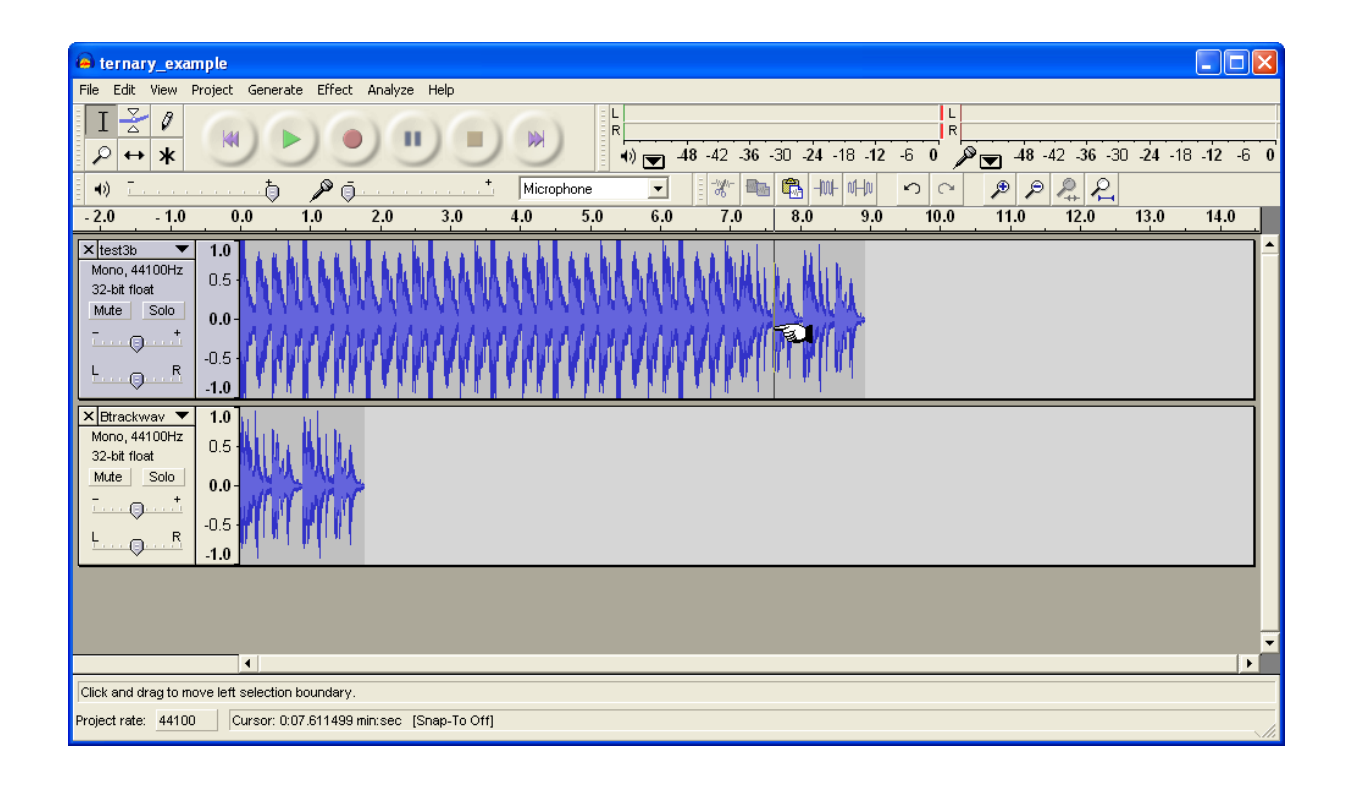

You have now completed the A and B sections of your ternary composition. (4 bars of A and 16 bars of B)

- 11. To complete it, highlight the **entire** 4 bars from your 'A' pattern (just your 'A' pattern) and select copy.
- 12. Place your cursor at the end of the sound waves in the  $1<sup>st</sup>$  track.
- 13. Select paste. Then repeat steps 11 and 12 to get 8 bars of your B pattern
- 14. Delete the  $2^{nd}$  track by clicking on the X on the left side of the track.

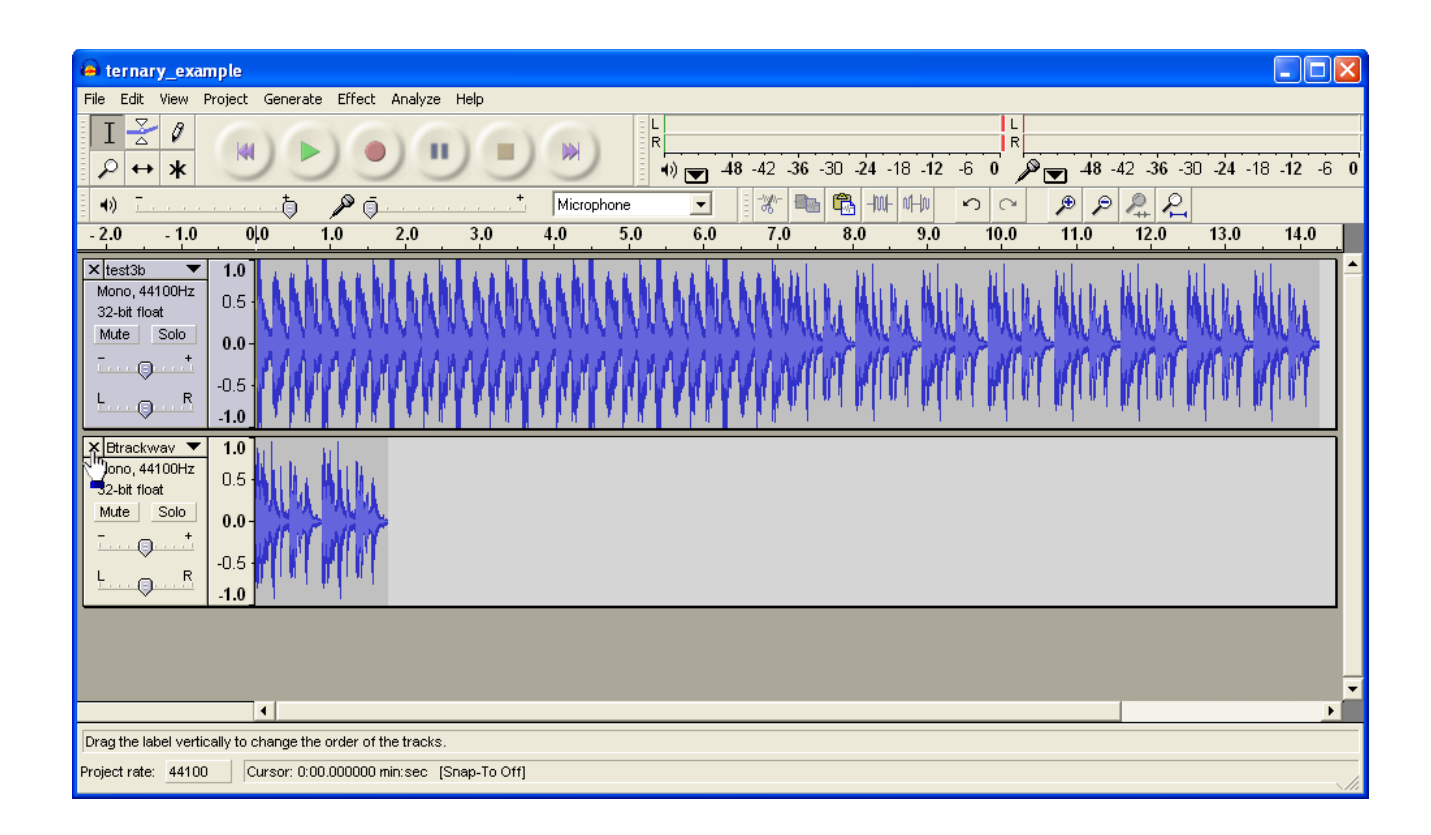

\*\*Listen to your composition.

Be sure that you hear the ABA form of a **ternary** composition.

Choose **fit to window** from the **view** menu to see your ABA form on the screen.

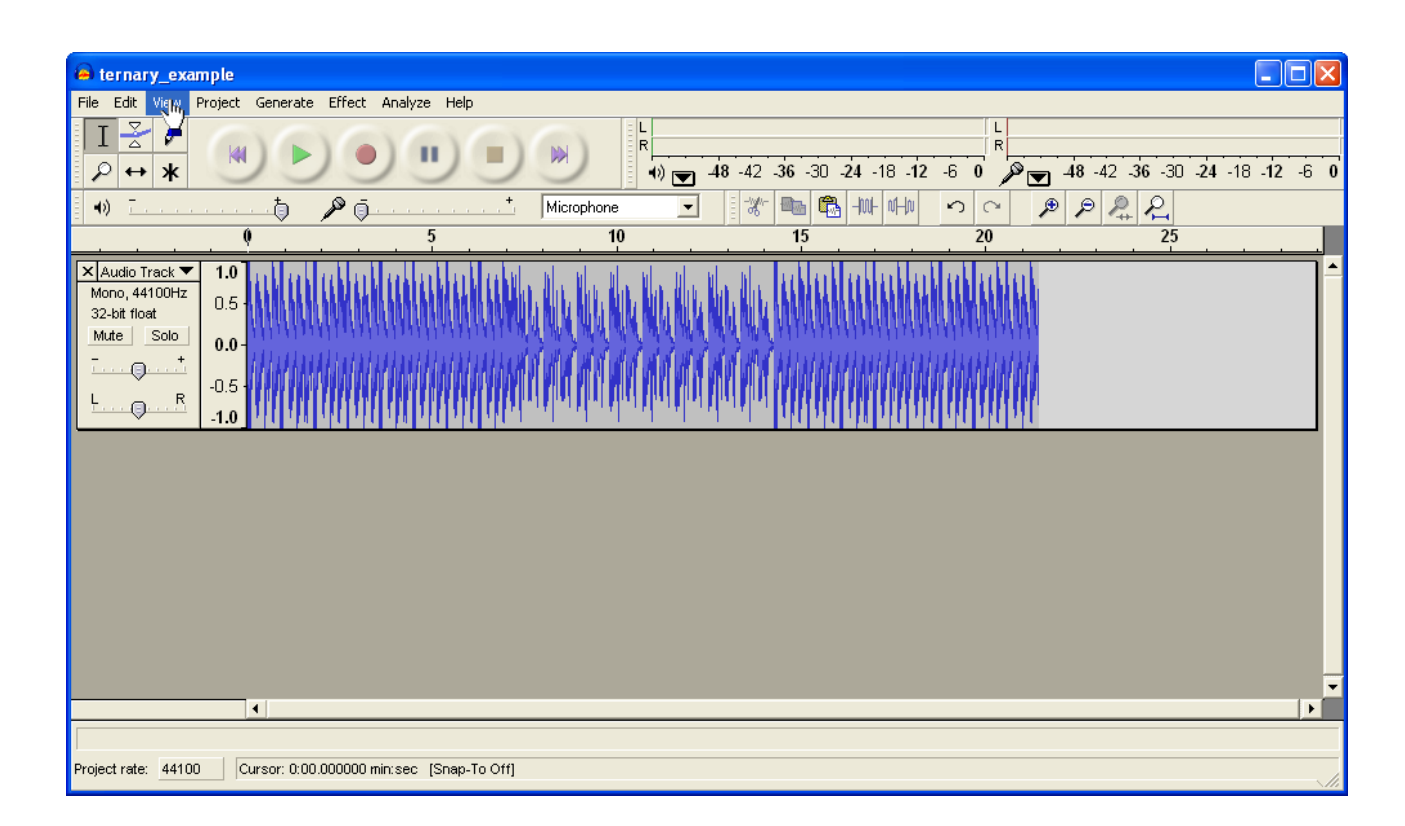

## **E - Save your file.**

- 1. Save the file as your name and in the Common folder that has your class name on it. Be sure to look for the folder that says 'Music'. i.e. save as <Elliott\_Smithers> in the Common folder.
- 2. Then save your file in **My Documents** under whatever name you wish.

Congratulations - You're done!!

## **Rap Group Assignment**

You might want to have a 4 bar intro that is the same as your 16 bar verse and then change it up a bit for an 8 bar chorus.

You could even have the chorus come first, then a 16 bar verse, and then a chorus again.

#### **Feel free to experiment**

You could even go to "Student Links"  $\rightarrow$  "Grade 5"  $\rightarrow$  "Jam Studio" and create your instrumental using that program.

#### Assessment Sheet Name \_\_\_\_\_\_\_\_\_\_\_\_\_\_\_\_\_\_\_\_\_\_\_\_\_\_\_ Class \_\_\_\_\_\_\_\_

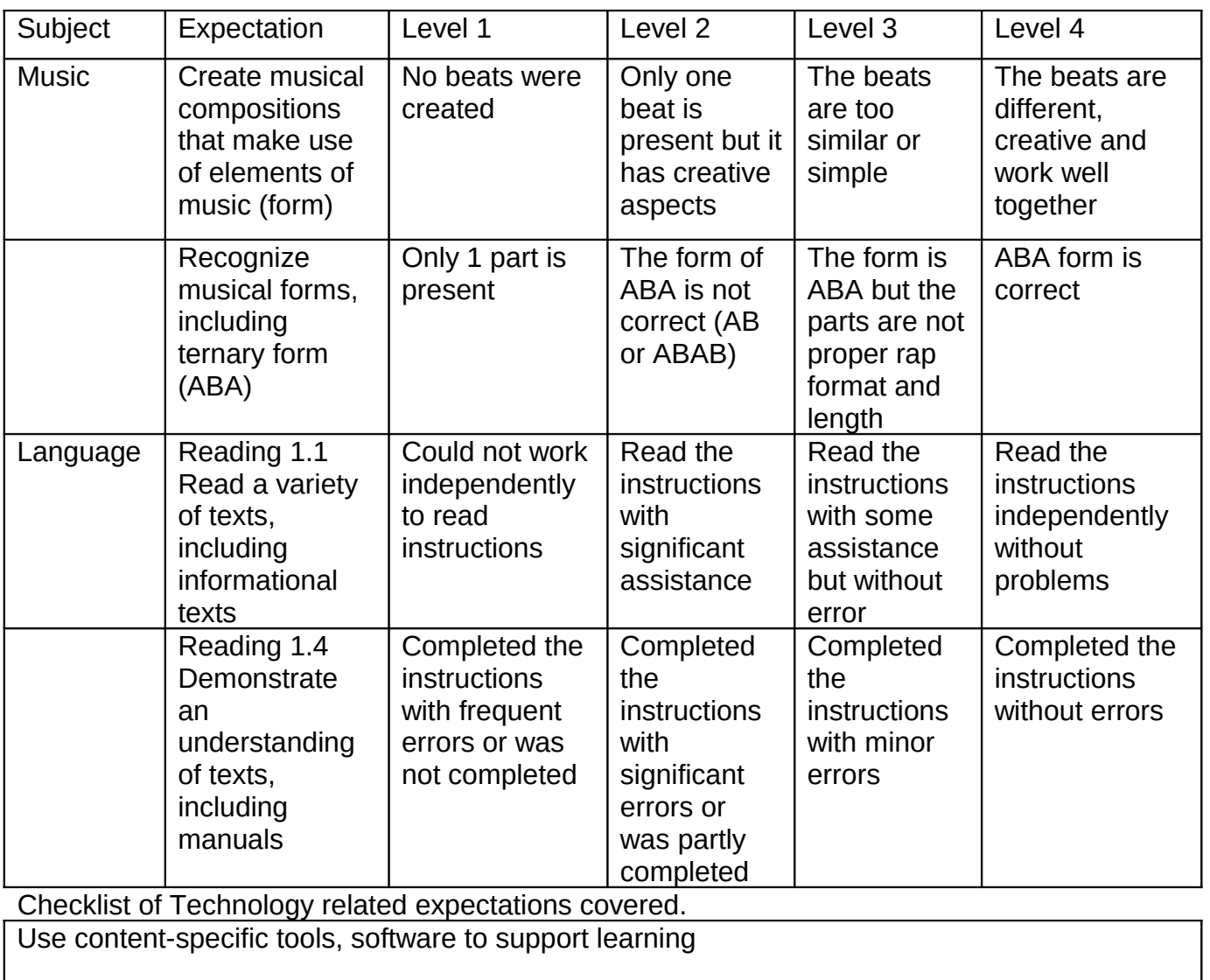

Apply multimedia tools and peripherals to support personal productivity and learning

Demonstrate an understanding of concepts underlying hardware, software and connectivity and of practical applications to learning and problem solving.

Mark: Music\_\_\_\_\_\_\_\_\_\_\_\_\_ Reading \_\_\_\_\_\_\_\_\_\_\_\_\_